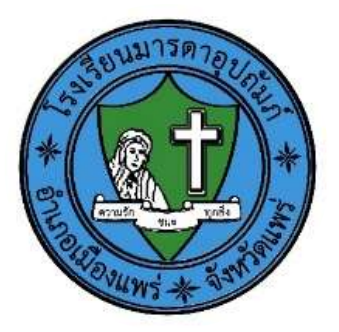

# คู่มือการใช้งาน ZOOM **ZOOMO Video Conferencing**

## โรงเรียนมารดาอุปถัมภ์ อำเภอเมืองแพร่ จังหวัดแพร่

## วิธีการติดตั้ง ZOOM

### วิธีการติดตั้งในคอมพิวเตอร์หรือโน้ตบุ๊ค

- 1. เปิดเว็บบราวเซอร์และไปที่ URL http://zoom.us/download
- 2. เลือก Download Zoom Client for Meetings สำหรับการใช้งานผ่านเว็บบราวเซอร์

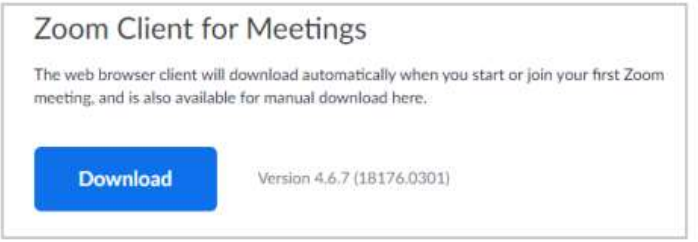

3. โปรแกรมจะถูก Download ที่มุมล่างซ้าย

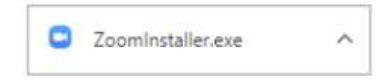

4. เมื่อโปรแกรม Download สำเร็จให้คลิกเพื่อติดตั้ง

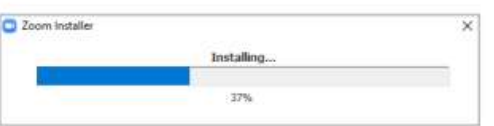

5. เมื่อติดตั้งสำเร็จ โปรแกรมจะถูกเปิดขึ้นมาเพื่อเตรียมพร้อมใช้งาน

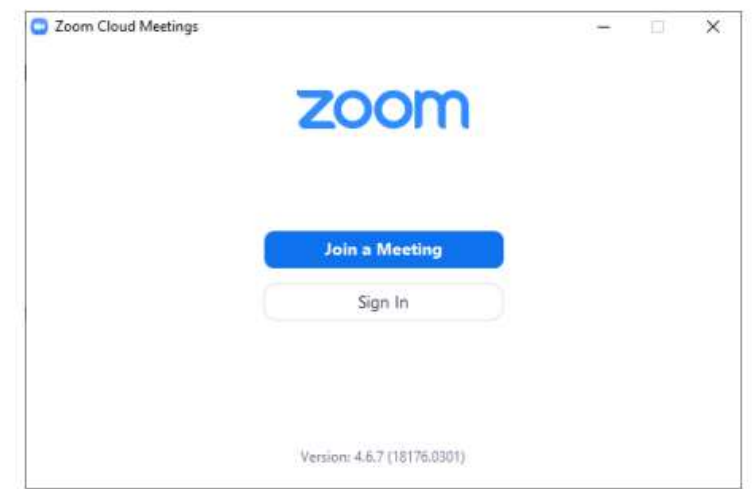

6. หรือสามารถเปิดโปรแกรม Zoom ได้จากเมนู Start > All Program > Zoom > Start Zoom

#### วิธีการติดตั้งสำหรับโทรศัพท์มือถือหรือแท็ปเล็ต

โทรศัพท์มือถือสมาร์ทโฟนหรือแท็ปเล็ต (ในระบบ Android)

1 เปิดแอปพลิเคชัน Play store **Devica เป็นผน้าจอโทรศัพท์มือถือ** 

 $\overline{3}$ 

- 
- 2 พิมพ์ คำว่า Zoom cloud Meetings ในช่อง ค้นหาแอปและเกม
	- รอจนกว่าโปรแกรมจะติดตั้งสมบูรณ์ (ขั้นตอนตามรูปภาพ) ติดตั้ง ิกด

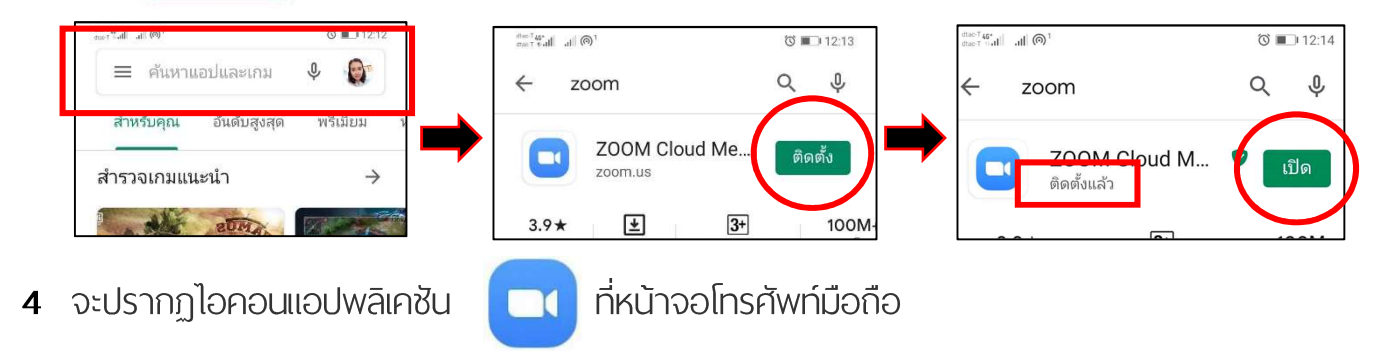

โทรศัพท์มือถือสมาร์ทโฟนหรือแท็ปเล็ต (ในระบบ ios)

1 เปิดแอปพลิเคชัน App store

 $\mathbf{X}$ 

บนหน้าจอโทรศัพท์มือถือ

2 พิมพ์ คำว่า Zoom ในช่องค้นหา กดเลือก Zoom cloud Meetings

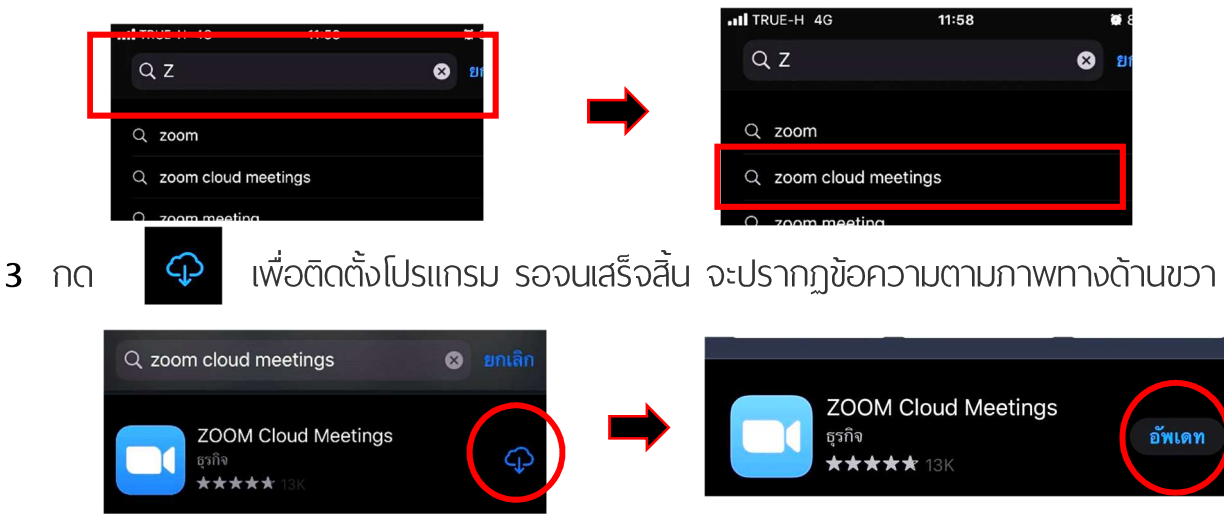

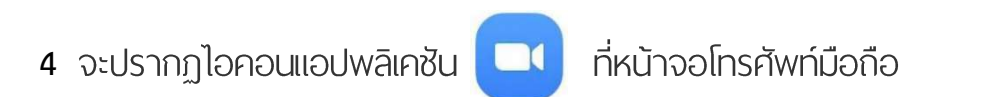

## ขั้นตอนการเข้าห้องเรียนไลฟ์สด

#### ี การเข้าใช้งานโปรแกรม Zoom ผ่านโทรศัพท์มือถือสมาร์ทโฟนหรือแท็บเล็ต

ขั้นตอนที่ 1 เปิดห้องแชทกลุ่มไลน์ของวิชาที่จะทำการไลฟ์สด (ครูพู้สอนจะส่งลิงก์สำหรับการไลฟ์สดผ่าน โปรแกรม Zoom ในห้องแชท) แตะตรงที่ลิงก์ จะปรากฏกรอบข้อความดังรูปภาพ ให้เลือกกด Zoom

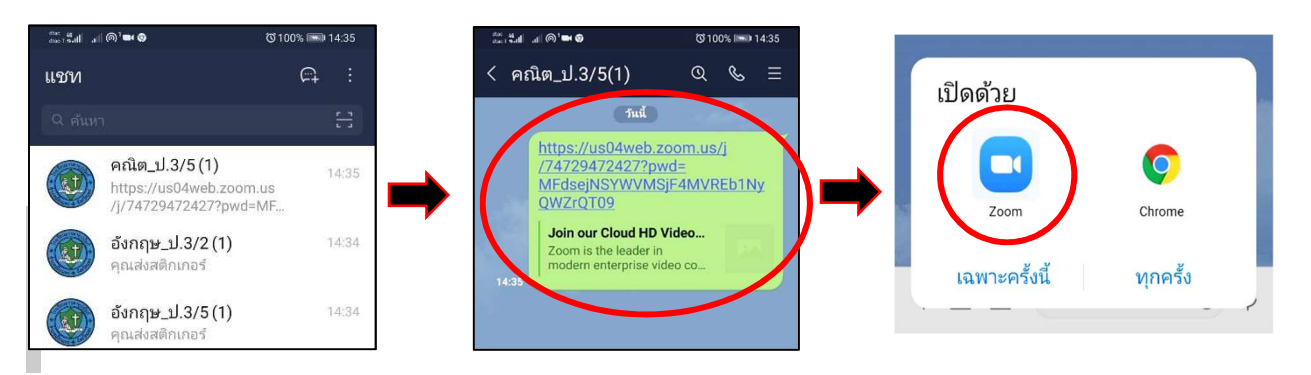

ขั้นตอนที่ 2 จะปรากฏหน้าจอของ โปรแกรม Zoom ให้ใส่ชื่อนักเรียน รอครูตอบรับอนุญาต โดยระหว่างที่รอให้ นักเรียนกดเปิดภาพวิดีโอและเสียง ตามตัวอย่าง

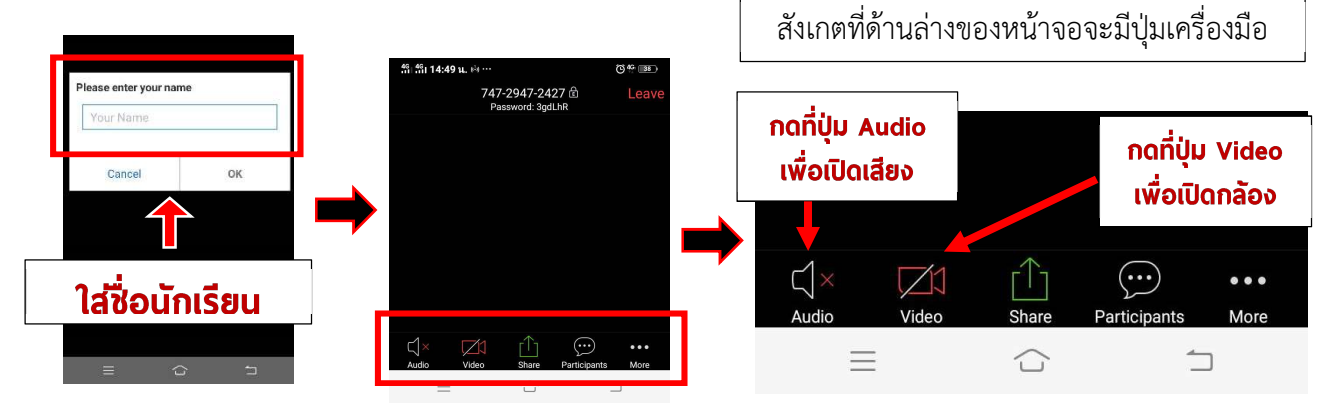

ขั้นตอนที่ 3 เมื่อคุณครูตอบรับอนุญาตเรียบร้อยแล้ว จะปรากฏหน้าจอดังรูปภาพ

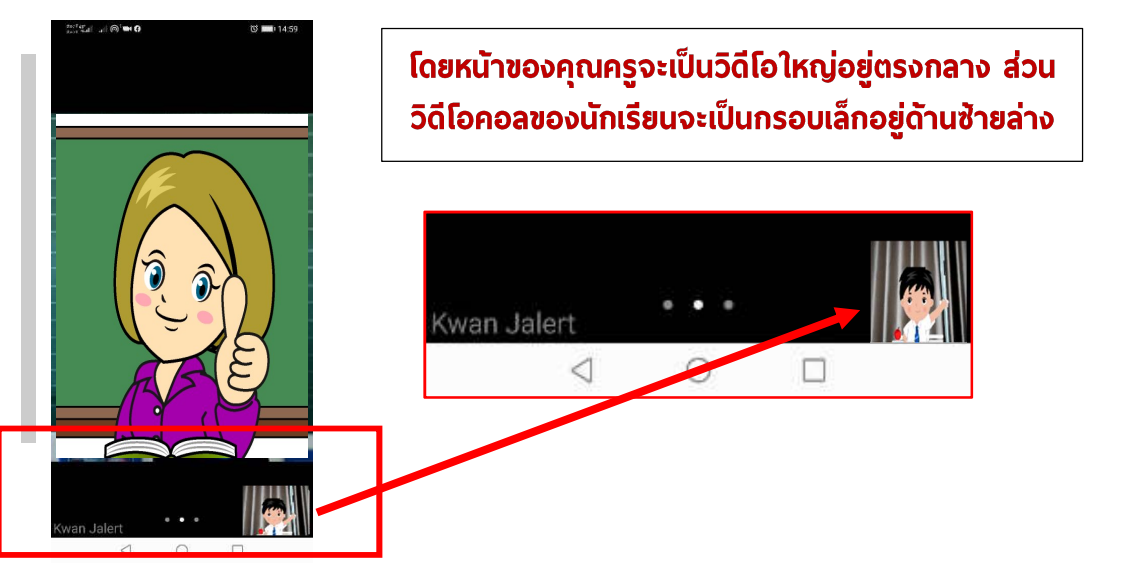

#### การเข้าใช้งานโปรแกรม Zoom ผ่านแอปพลิเคชันไลน์บนคอมพิวเตอร์โน้ตบุ๊ก/หรือ PC

ขั้นตอนที่ 1 เปิดห้องแชทกลุ่มไลน์ของวิชาที่จะทำการไลฟ์สด (ครูพู้สอนจะส่งลิงก์สำหรับการไลฟ์สดผ่าน โปรแกรม Zoom ในห้องแชท) **แตะตรงที่ลิงก์** 

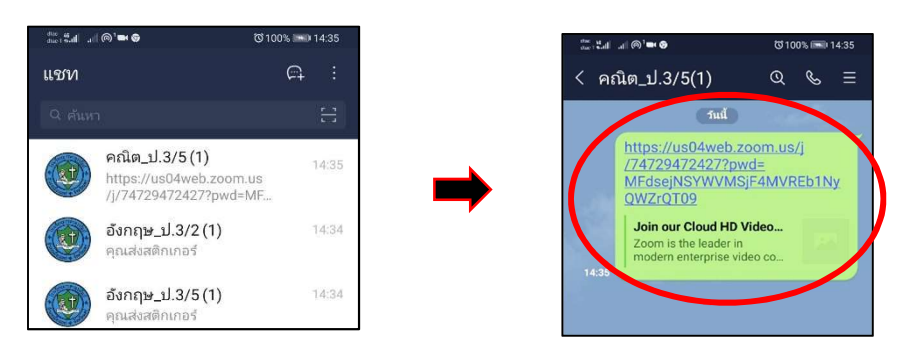

ขั้นตอนที่ 2 จะปรากฏหน้าจอของ โปรแกรม Zoom ให้เลือกกดคำว่า เปิด Zoom Meetings

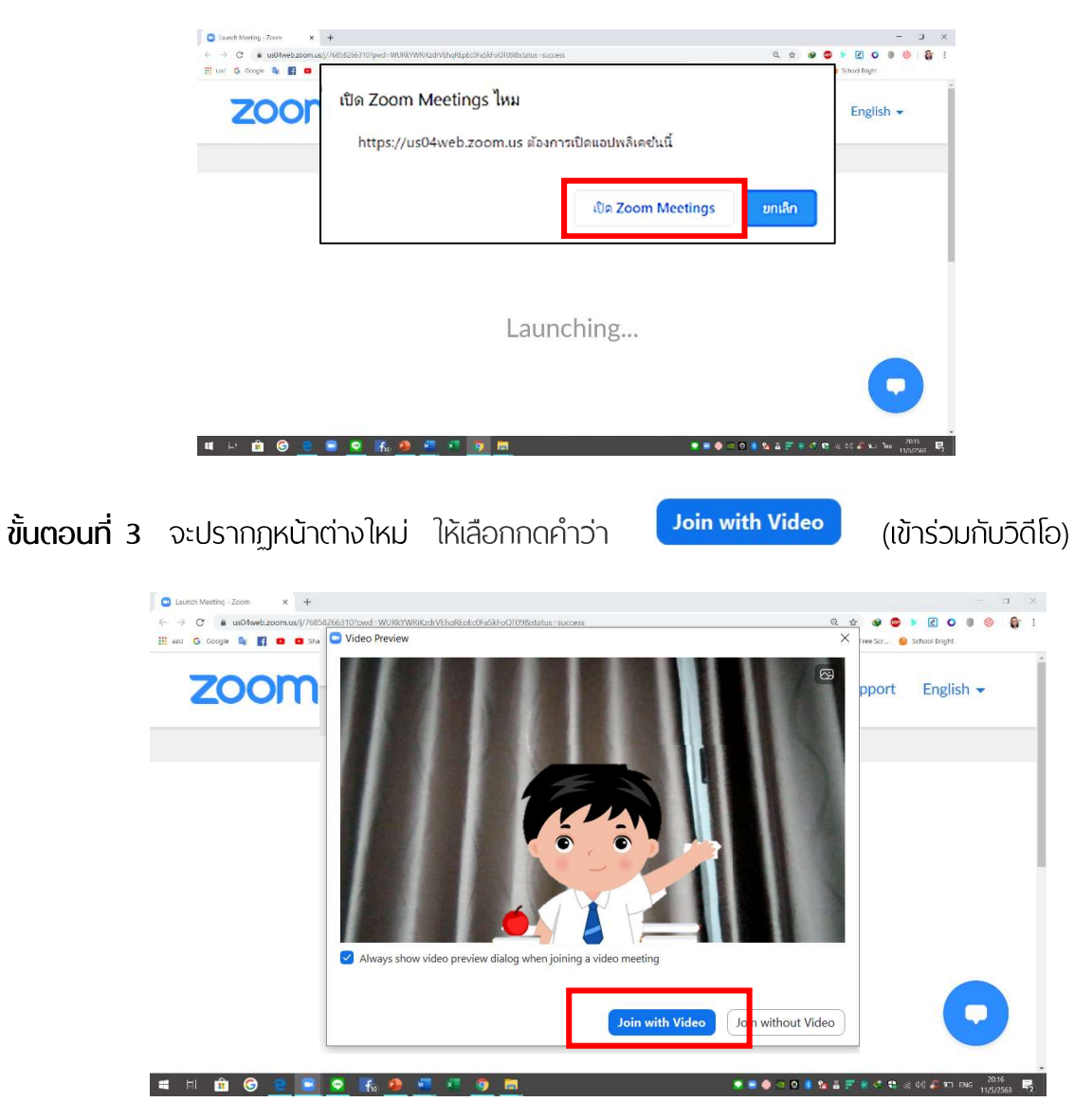

ขั้นตอนที่ 4 รอครูตอบรับอนุญาต โดยเมื่อครูตอบรับแล้วจะปรากฏหน้าจอทางด้านขวา

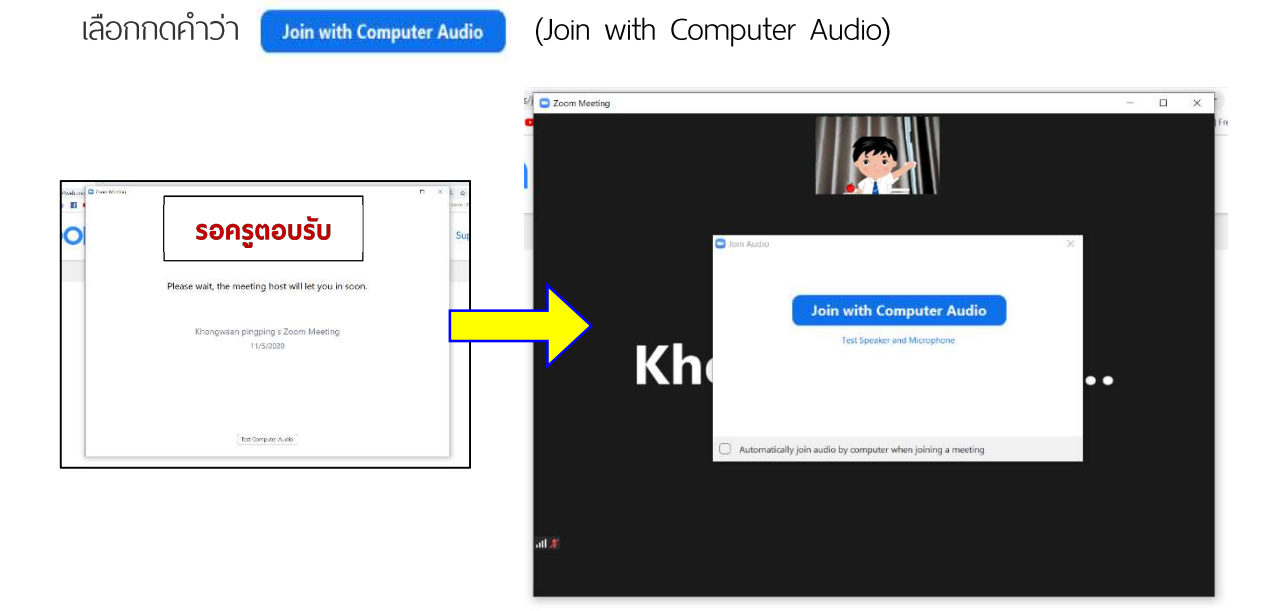

ขั้นตอนที่ 5 หน้าจอพร้อมสำหรับการพูดคุยในชั้นเรียน โดยหน้าของ**คุณครู**จะเป็นวีดีโอใหญ่อยู่ตรงกลาง ส่วน วีดีโอคอลของนักเรียนจะเป็นกรอบเล็กอยู่ด้านบน

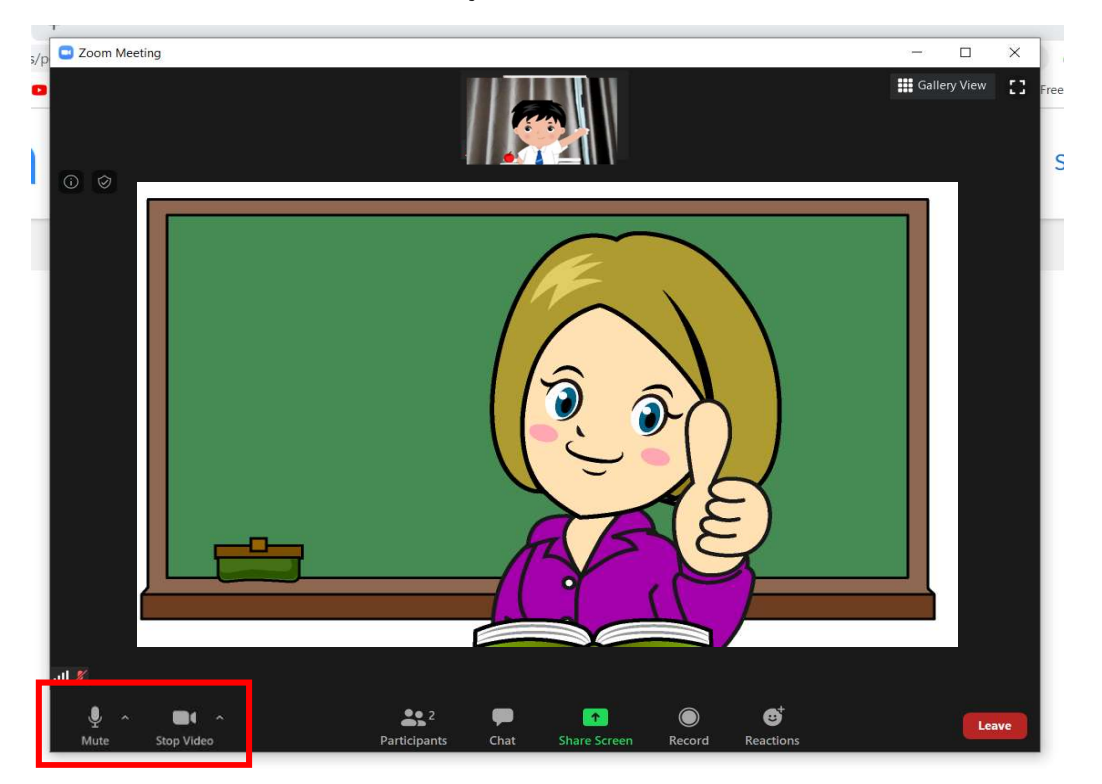

ถ้าวิดีโอของนักเรียนมองไม่เห็นหน้าของตนเองในกรอบเล็กๆด้านบน ให้นักเรียนกดเปิดภาพวีดีโอตรง Icon รูปกล้อง หมายเหตุ วีดีโอ และนักเรียนสามารถปิดเปิดเสียงไมค์ เพื่อสื่อสารกับครูได้ ด้วย Icon รูปไมค์

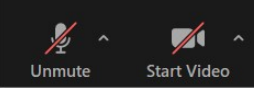

\*\*\* ให้นักเรียนปิดไมค์ เพื่อป้องกันเสียงรบกวนในขณะที่ครูสอนทุกครั้ง\*\*\*